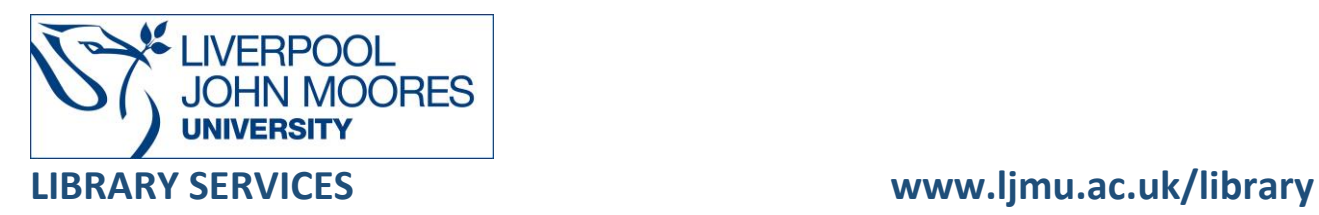

# ERIC (ProQuest)

This is a comprehensive collection of education

This database is available on and off campus and may be accessed from Databases in the [Electronic Library](http://www.ljmu.ac.uk/library/e-library) at:<http://www.ljmu.ac.uk/library/e-library>

- Go to **Discover**, if prompted, **Sign in** with your **LJMU [username@ljmu.ac.uk](mailto:username@ljmu.ac.uk)** and **password**
- Select the **Databases** option
- Type the name of the database in the search box
- Select the title and then the online link in the **View Online** box

# Searching

ERIC (ProQuest) defaults to the basic search screen, there is a tool bar which allows you to switch to other options. We recommended you use **Advanced Search** screen.

## Search Tips

#### Boolean Operators

Boolean search operators: **AND**, **OR** and **NOT**, link your keywords together and enable you to search more effectively:

- The term **AND**, will narrow a search to only find records which contain all search terms, for example: reading **AND** teaching
- The term **OR**, will widen a search to find records containing any of your alternative search terms, but not necessarily all, for example: reading **OR** literacy
- The term **NOT**, excludes part of a topic or specific terms from a search, for example: school **NOT** college

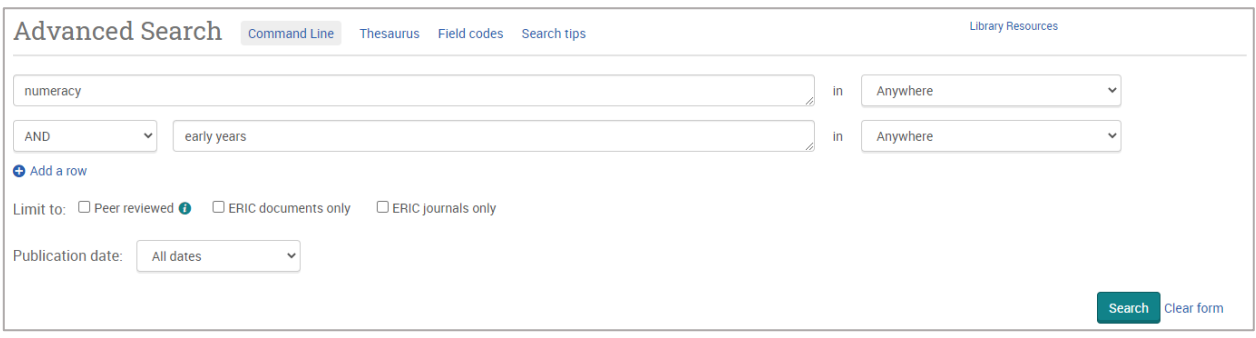

#### Exact word or phrases

You can search for an exact word or phrase of two or more words by surrounding it with quotation marks. For example, if you type **"physical education"** in quotation marks this ensures that the database only retrieves records where these words appear together as a phrase.

#### **Truncation**

An asterisk is a truncation symbol that can be used after the first few characters of a word to include all varying endings of that word in a search, for example:

**educat\*** will find educat**e**, educat**es**, educat**ing**, educat**ion** etc

#### **Wildcards**

A wildcard symbol such as **?** can be used within a word as a substitute for one or more characters to account for differences in spelling, for example:

**organi***?***ation** will find organisation and organization

#### Alternative Search Terms

If you are struggling to find information on a given topic – try changing your search terms to include alternative keywords, for example: "Physical Education" could also be PE or Sport. You can also use the Search Expanders to search for a word **within** full text articles.

#### Search Limits

Use the **Limit** options to reduce the number of results, this will help you to find the most relevant research quickly and easily, filtering out any results which are not fully focused on your search topic.

# Displaying Results

The brief details of each record will be displayed on the results screen, for example: author, title, source, year, etc. It will default to order by relevance, but you change this to order by date using the 'Sort by' drop down menu. You can refine your results further by selecting one of the limit options, for example: Source type, publication date, etc.

The results are document summaries or abstracts with links to look for the full text.

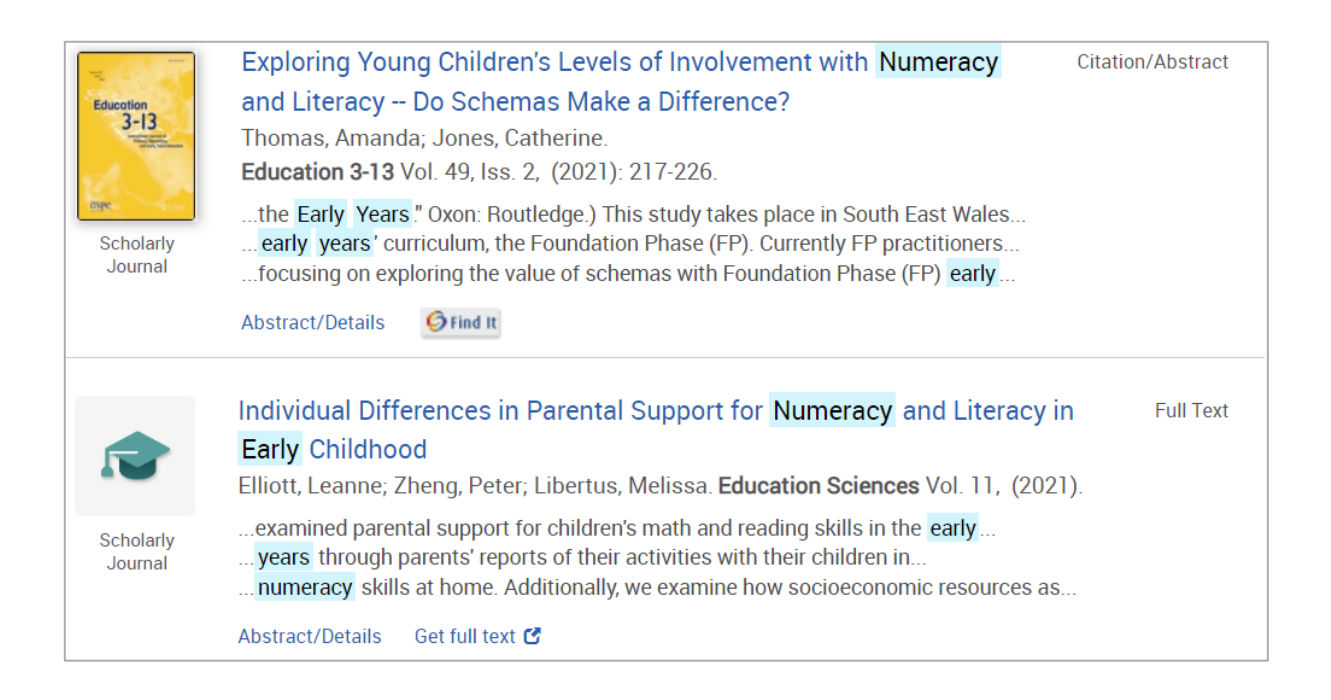

Selecting the title will display more information about the item such as a summary or an abstract of the item. Your keywords are highlighted in light blue throughout the summary and sometimes there are additional keywords for further searching ideas.

Use the page numbers at the top or bottom of the screen to move backwards and forwards through the results.

If you do not see a PDF, use the Find It link **OFIND IT SAMEL SET SET CONTENT** to see if LJMU has access to full-text access from another resource/database. Use the link to go to the journal and the full text article.

Remember to follow any log in details if you are working off campus.

## Email, Print, Save, Export

From the full list of search results, you can print, save, email or export selected records. To do this:

- Select one or more of the required records by ticking the box next to each record
- The records are added to the top of the screen

The **Selected items** option will display the items you have ticked; you can then use the options at

 $\mathbf{9}$  $\blacksquare$ e the top of the screen to print, save or export

#### **\*\* Please note the Cite option is not LJMU Harvard**

To export to EndNote or an alternative bibliographical tool select **All Save & export options** and select the appropriate option, for example: EndNote select **RIS**. Complete the form and select **Continue**.

# Additional Features

To use any additional features such as saving your searches, setting search alerts and saving documents within the database you need to create a personal account.

To create an account select **Create My Research Account** and complete the online form.

## Further Help

Further guidance is available using the **Help** button on the toolbar or from your Academic Engagement Librarian.

Guide created: August 2023 By: Jackie Fealey